# Behebung von Isolationsfehlern − Anwendungshinweis

### Versionsverlauf

- Version 1.7 August 2022 1000-V-Tests für Optimierer der S-Serie unterstützt
- Version 1.6 Oktober 2021 − Isolationsprüfer-Verbindungsschemata aktualisiert
- Version 1.5 Oktober 2021 Das Verfahren 'Prüfen der DC-Spannung' wurde aktualisiert, Fehlercodes wurden aktualisiert

## Inhaltsverzeichnis

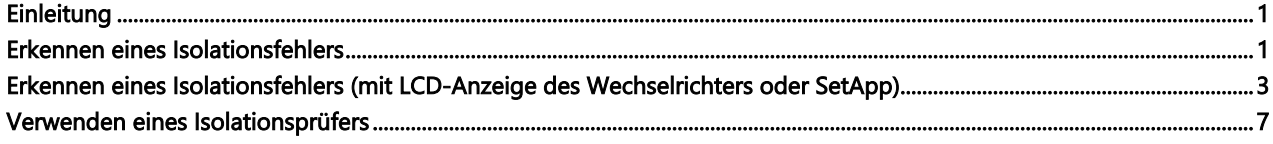

# <span id="page-0-0"></span>**Einleitung**

į,

į,

In Photovoltaikanlagen mit transformatorlosem Wechselrichter wird der Gleichstrom (DC) gegen die Erde isoliert. Defekte Modulisolation, ungeschirmte Kabel, defekte Leistungsoptimierer oder ein interner Wechselrichterfehler können eine DC-Stromableitung (Leckstrom) zur Schutzerde (Protective Earth, PE) bewirken. Ein solcher Fehler wird auch als Isolationsfehler bezeichnet.

Dieses Dokument beschreibt, wie man einen Isolationsfehler in einem SolarEdge System erkennen und lokalisieren kann.

### WARNUNG!

Dieser Leitfaden dient zur Hilfestellung bei der Fehlerbehebung in einer SolarEdge Installation mit einem Erdfehler. Benutzer dieses Leitfadens müssen uneingeschränkt mit SolarEdge Systemen, ihrem Betriebskonzept, ihren Sicherheitsmerkmalen und allen anwendbaren Sicherheitsverfahren und anforderungen vertraut sein. Versuchen Sie niemals, eine Fehlerbehebung ohne angemessene Sicherheitsausrüstung und ein gründliches Verständnis sämtlicher Verfahren durchzuführen.

### WARNUNG!

Bei der Fehlerbehebung an PV-Systemen können gefährliche Spannungspegel auftreten, weshalb diese Maßnahmen nur von qualifiziertem Personal ergriffen werden dürfen. Beim Auftreten von Erdfehlern in PV-Systemen können gefährliche Spannungen oder Ströme an normalerweise geerdeten Stromleitern oder freiliegenden Metallteilen anliegen. Bei der Fehlerbehebung an PV-Systemen mit Erdfehlern ist also größte Vorsicht geboten.

## <span id="page-0-1"></span>Erkennen eines Isolationsfehlers

Jedes Mal, wenn der SolarEdge Wechselrichter in den Betriebsmodus schaltet und mit der Stromerzeugung beginnt, wird der Widerstand zwischen Erde und den stromführenden DC-Leitern geprüft. Der Wechselrichter zeigt einen Isolationsfehler an, wenn er einen kombinierten Gesamt-Isolationswiderstand von weniger als 600 Ω in Einphasen-Wechselrichtern oder 1 MΩ in Dreiphasen-Wechselrichtern erkennt.

Sie können Isolationsfehler mithilfe der folgenden Mittel erkennen:

- **[SetAPP](#page-1-0)**
- [LCD-Anzeige des Wechselrichters](#page-2-1)

Ein Isolationsfehler kann verschwinden und kurz darauf wieder auftreten (besonders wenn er durch Morgentau verursacht wird). Es empfiehlt sich daher, den Fehler sofort nach seinem Auftreten zu beheben, bevor er möglicherweise vorübergehend verschwindet. Vor einer Fehlerbehebung vor Ort können Sie noch den Isolationswert in der SolarEdge Monitoring-Plattform prüfen. Wenn der Wert an der Grenze (innerhalb von 10 %) oder darunter (600 kΩ bei Einphasen-Wechselrichtern / 1 ΜΩ bei Dreiphasen-Wechselrichtern) liegt, sollte die Fehlerbehebung vor Ort stattfinden. Wenn der Wert mindestens 10 % über dem Grenzwert liegt, wird empfohlen, zu warten, bis ein Isolationsfehler auftritt.

#### 2 Erkennen eines Isolationsfehlers

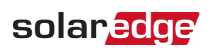

#### So prüfen Sie den Isolationswerts in der Monitoring-Plattform:

- 1. Klicken Sie im Layout-Fenster mit der rechten Maustaste auf den Wechselrichter und wählen Sie Funktionen wählen **→Zurücksetzen.**
- 2. Klicken Sie mit der rechten Maustaste auf den Wechselrichter und wählen Sie Info, um Informationen zum Wechselrichter anzuzeigen.
- 3. Prüfen Sie in der Parameterliste Allgemein den Letzten Isolationswert.

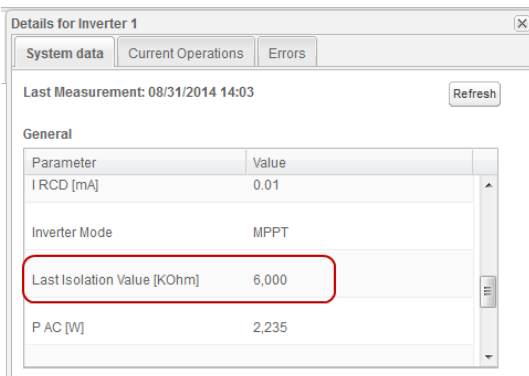

Abbildung 1: Systemdaten-Registerkarte in Details-Ansicht

### <span id="page-1-0"></span>Erkennen eines Isolationsfehlers mithilfe von SetApp

Wenn ein Isolationsfehler auftritt, wird auf dem SetApp-Bildschirm Fehler 18x86 (Einphasen-Wechselrichter) oder 8x58 (Dreiphasen-Wechselrichter) angezeigt (siehe Abbildungen unten).

So greifen Sie auf den SetApp-Statusbildschirm zu und zeigen die Fehlerdetails an:

- 1. Wählen Sie im Menü Inbetriebnahme die Option Status. Der Wechselrichterstatus wird angezeigt (siehe Abbildungen unten).
- 2. Tippen Sie für weitere Informationen auf die Fehlerzeile.

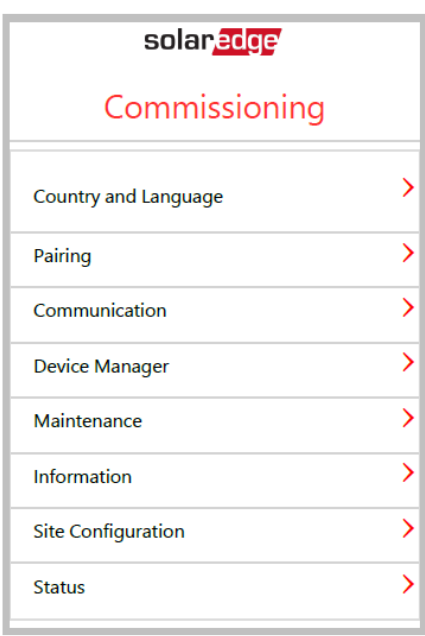

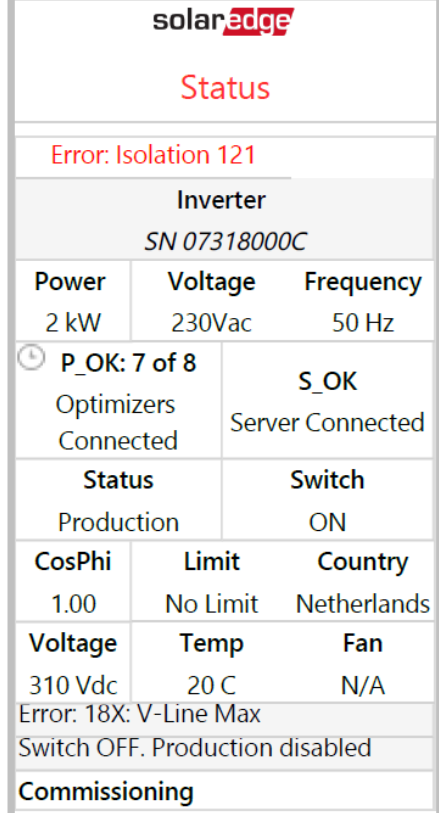

### Erkennen eines Isolationsfehlers mithilfe der LCD-Anzeige des Wechselrichters

Wenn ein Isolationsfehler auftritt, wird auf der LCD-Anzeige der Fehler 2x19 (Einphasen-Wechselrichter) oder 8x58 (Dreiphasen-Wechselrichter) angezeigt:

```
Error xxxx
Isolation fault
See diagnostics
```
# <span id="page-2-0"></span>Erkennen eines Isolationsfehlers (mit LCD-Anzeige des Wechselrichters oder SetApp)

In den nächsten Abschnitten wird beschrieben, wie die Quelle eines Isolationsfehlers erkannt werden kann, wenn Fehler 2x19 oder 8x58 angezeigt wird. Sie können den Isolationsfehler mithilfe der folgenden Methoden beheben:

Diagnoseansicht auf der LCD-Anzeige des Wechselrichters oder Statusansicht in SetApp.

### **HINWEIS**

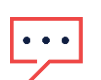

Wenn Sie die LCD-Anzeige verwenden möchten, ist diese Methode ab DSP1-Firmwareversion 1.13.181 bei Dreiphasen-Wechselrichtern und 1.210.693 bei Einphasen-Wechselrichtern verfügbar. Die Version kann über die ID-Statusansicht der LCD-Anzei[ge geprüft werden. Sie können gegebenenfalls die Software des](https://www.solaredge.com/sites/default/files/upgrading_an_inverter_using_micro_sd_card.pdf)  Wechselrichters nach der Anleitung unter [https://www.solaredge.com/sites/default/files/upgrading\\_an\\_inverter\\_using\\_micro\\_sd\\_card.pdf](https://www.solaredge.com/sites/default/files/upgrading_an_inverter_using_micro_sd_card.pdf) aktualisieren.

<span id="page-2-1"></span>Per Isolationsprüfer (z. B. Megger).

## Prüfen der DC-Spannung

Während der Fehlerbehebung werden Stränge und/oder Leistungsoptimierer getrennt.

- 1. Schalten Sie den Wechselrichter über den EIN/AUS/P-Schalter auf der Unterseite des Wechselrichters aus. Wenn ein Sicherheitsschalter oder ein DC-Isolationsschalter installiert ist, sollte dieser eingeschaltet bleiben.
- 2. Warten Sie, bis die DC-Spannung sicher ist.
- 3. Entfernen Sie nun den Strang, den Leistungsoptimierer oder das Modul.
- 4. Schalten Sie den Wechselrichter ein und prüfen Sie, ob Vdc (unten im Wechselrichterbildschirm oder in der SetApp dargestellt) ungefähr der DC-Nennspannung gemäß folgender Tabelle entspricht:

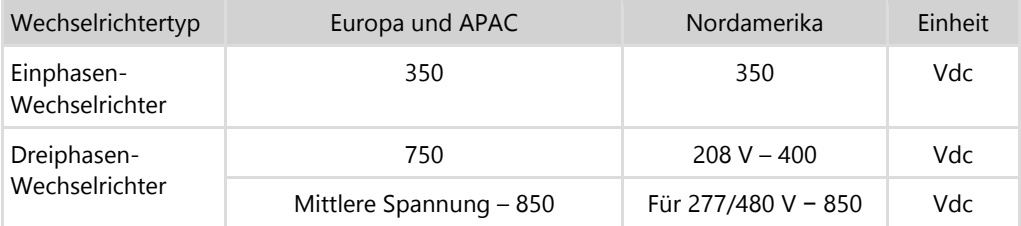

### 4 Erkennen eines Isolationsfehlers (mit LCD-Anzeige des Wechselrichters oder SetApp)

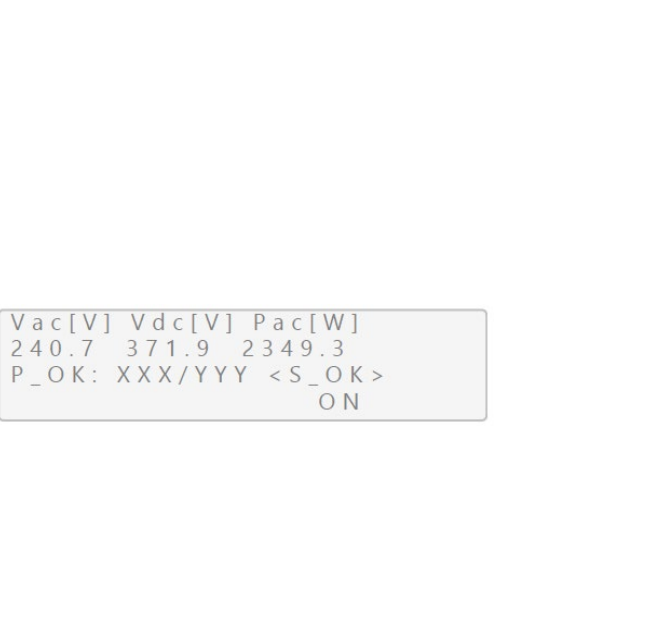

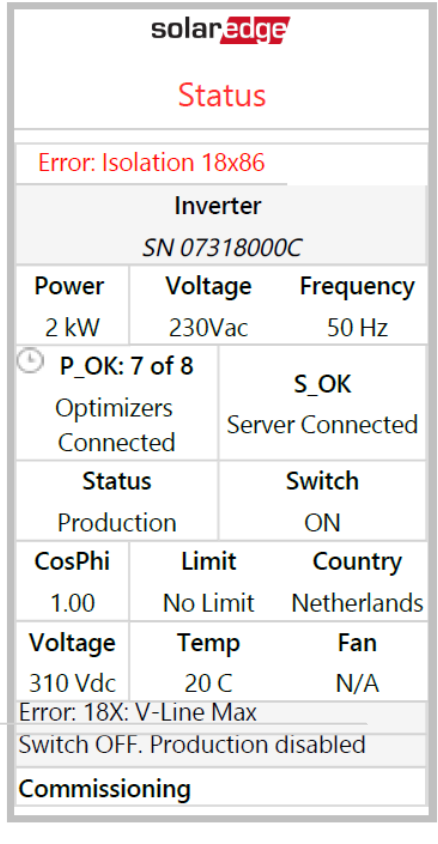

### Lokalisieren des Strangs mit Leckstrom

- 1. Wenn mehrere Stränge mit dem Wechselrichter verbunden sind, finden Sie den fehlerhaften Strang, indem Sie immer nur einen Strang an den Wechselrichter anschließen und prüfen, ob der Fehler immer noch angezeigt wird (befolgen Sie das Verfahren unter [Identifizieren eines Isolationsfehlers mithilfe von SetApp](#page-1-0) [auf Seite 2\)](#page-1-0).
- 2. Stellen Sie sicher, dass nur der fehlerhafte Strang mit dem Wechselrichter verbunden ist. Wenn mehrere Stränge fehlerhaft sind, prüfen Sie jeden Strang einzeln.

## Lokalisieren des Leckstroms innerhalb eines Strangs mithilfe der LCD-Anzeige des **Wechselrichters**

1. Rufen Sie die Isolationsstatusansicht auf, indem Sie die LCD-Taste gedrückt halten, bis die folgende Meldung angezeigt wird:

```
Keep holding button
for pairing, release
to enter menu...
Remaining: 3 sec
```
- 2. Lassen Sie die Taste innerhalb von 5 Sekunden los, um den Setup-Modus aufzurufen.
- 3. Durch kurzes Drücken (eine Sekunde) können Sie zum Menü Wartung wechseln, durch langes Drücken (drei Sekunden) rufen Sie das Menü auf. Die folgende Ansicht wird angezeigt:

```
Date and Time
Reset Counters
Factory Reset
FW Upgrade
Diagnostics
Grid Protection
Board Replacement
```
## solaredge

4. Scrollen Sie durch kurzes Drücken zum Menü Diagnose, und wählen Sie durch langes Drücken Diagnose  $\rightarrow$ Isolationsstatus. Die folgende Statusansicht wird angezeigt:

```
400 kOhm
R | so
D C +D C -- - - -< 40.3% >
```
R Iso: Der Wert des Isolationswiderstands (in kOhm)

Das Sternchen (\*) und der Prozentwert geben die ungefähre Stelle des Fehlers im Strang an, relativ zu DC+:

- 0 % bedeutet, dass sich der Fehler an DC+ befindet.
- 100 % bedeutet, dass sich der Fehler an DC- befindet.
- 5. Sie können über diese Ansicht den Bereich der Fehlerquelle ermitteln: Multiplizieren Sie die Anzahl der Leistungsoptimierer im Strang mit dem Prozentwert. Das Ergebnis entspricht dem Modul, das sich nahe der Stelle befindet, an welcher der Fehler aufgetreten ist. Zum Beispiel: In einem Strang mit 15 Modulen und Leistungsoptimierern und einem Prozentwert von 55 %: 15 \* 55 % = 8,25. Dies bedeutet, dass sich der Fehler nahe dem Modul Nr. 8 befindet, von der DC+-Seite aus betrachtet.
- 6. Prüfen Sie, ob sich zwischen dem vermutlich fehlerhaften Leistungsoptimierer und dessen Modul sowie zwischen dem vermutlich fehlerhaften Leistungsoptimierer und den benachbarten Leistungsoptimierern beschädigte Anschlüsse oder DC-Leitungen befinden. Wenn dies der Fall ist, ersetzen Sie diese und prüfen Sie den Isolationsstatus erneut, indem Sie den Wechselrichter nach der Anleitung in *Identifizieren eines Isolationsfehlers* [mithilfe von SetApp](#page-1-0) [auf Seite 2](#page-1-0) einschalten. Fahren Sie mit dem nächsten Schritt fort, wenn das Problem weiterhin besteht.
- 7. Entfernen Sie die mutmaßliche Fehlerquelle, indem Sie den vermutlich fehlerhaften Leistungsoptimierer vom Strang trennen (gehen Sie dabei nach der Anleitung in [Identifizieren eines Isolationsfehlers mithilfe von SetApp](#page-1-0) [auf Seite 2](#page-1-0) vor). Verwenden Sie ein DC-Verlängerungskabel mit MC4-Anschluss (Steckverbinder auf einer Seite und Buchse auf der anderen), um den entfernten Leistungsoptimierer zu umgehen. Prüfen Sie den Isolationsstatus erneut.
	- Wenn der Fehler nach dem Start/Koppeln nicht mehr auftritt, liegt er im entfernten Modul/Leistungsoptimierer. Fahren Sie mit dem nächsten Schritt fort.
	- Wenn der Fehler nach dem Start/Koppeln erneut auftritt, handelt es sich beim entfernten Modul/Leistungsoptimierer nicht um die Quelle des Leckstroms.
- 8. Verbinden Sie das Modul / den Leistungsoptimierer wieder mit dem Strang.

Prüfen Sie die Module/Leistungsoptimierer vor und hinter der vermuteten Fehlerquelle, indem Sie Schritt 6 und Schritt 7 wiederholen und dabei die Module/Leistungsoptimierer einzeln prüfen. Wenn der Fehler erneut auftritt, prüfen Sie die nächsten Module/Leistungsoptimierer nacheinander.

Die Fehlerstelle wird bei Einphasen-Wechselrichtern mit einer Genauigkeit von ±1 und bei Dreiphasen-Wechselrichtern mit einer Genauigkeit von ±2 ermittelt. Wenn nach der Prüfung innerhalb dieser Toleranz kein Problem gefunden werden konnte, weist der Strang möglicherweise mehrere Isolationsfehler auf. In diesem Fall sollten Sie, wie in [Verwenden eines Isolationsprüfers](#page-6-0) [auf Seite 7](#page-6-0) beschrieben, einen Isolationsprüfer verwenden.

- 9. Ermitteln Sie, ob der Leckstrom aus dem Modul oder dem Leistungsoptimierer stammt:
	- a. Trennen Sie das verdächtige Modul vom verdächtigen Leistungsoptimierer.
	- b. Schalten Sie den Wechselrichter aus.
	- c. Verbinden Sie den Leistungsoptimierer mit dem Wechselrichter.
	- d. Schalten Sie den Wechselrichter ein, und prüfen Sie, ob Vdc ungefähr der DC-Nennspannung entspricht (siehe Tabelle oben). Falls dem nicht so ist, führen Sie eine Kopplung durch.
	- e. Wenn der Fehler nach dem Start/Koppeln nicht mehr auftritt, liegt er im entfernten Modul. Wenn der Fehler erneut auftritt, ist der Leistungsoptimierer die Quelle des Leckstroms.
- 10. Reparieren oder ersetzen Sie die fehlerhafte Komponente.
- 11. Führen Sie eine Kopplung durch. Informationen zum Kopplungsverfahren erhalten Sie in der SolarEdge Installationsanleitung.

### Lokalisieren des Leckstroms innerhalb eines Strangs mithilfe von SetApp

1. Rufen Sie die Isolationsstatusansicht auf: Wählen Sie im Menü **Inbetriebnahme** die Option **Wartung Diagnose Isolationsstatus**.

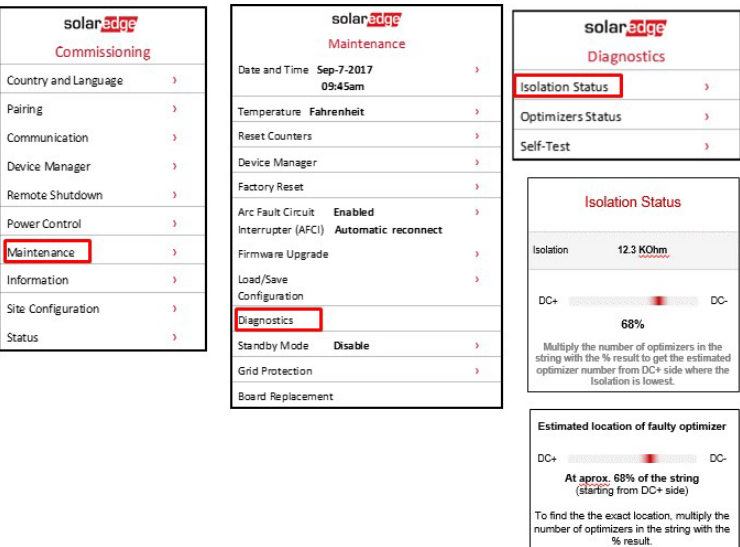

 $\overline{R}$  $\overline{a}$ 

2. Der Wert des Isolationswiderstands (in KΩ) gibt an, ob der Fehler an DC+ oder DC- aufgetreten ist.

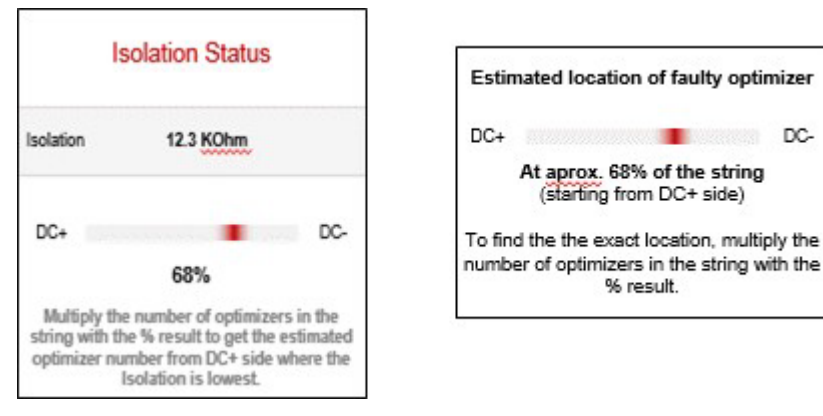

- 0 % bedeutet, dass sich der Fehler an DC+ befindet.
- 100 % bedeutet, dass sich der Fehler an DC- befindet.
- Sie können über diese Ansicht den Bereich der Fehlerquelle ermitteln: Multiplizieren Sie die Anzahl der Leistungsoptimierer im Strang mit dem Prozentwert. Das Ergebnis entspricht dem Modul, das sich nahe der Stelle befindet, an welcher der Fehler aufgetreten ist. Zum Beispiel: In einem Strang mit 15 Modulen und Leistungsoptimierern und einem Prozentwert von 55 %: 15 \* 55 % = 8,25. Dies bedeutet, dass sich der Fehler nahe dem Modul Nr. 8 befindet, von der DC+-Seite aus betrachtet.

# <span id="page-6-0"></span>Verwenden eines Isolationsprüfers

Mit diesem Verfahren prüfen Sie den Widerstand von Systemkomponenten, indem Sie sich von der Strangebene über Leistungsoptimierer-Modul-Paare bis auf die Ebene einzelner Komponenten (Leistungsoptimierer oder Modul) vorarbeiten. Sie prüfen auch die Verkabelung zwischen den Komponenten.

Verwenden Sie für dieses Verfahren einen Isolationsprüfer und ein Steckverbinder-Verzweigungskabel.

1. Stellen Sie den EIN/AUS/P-Schalter des Wechselrichters auf AUS und warten Sie, bis der LCD Bildschirm anzeigt, dass die DC-Spannung sicher ist (< 50 V) oder warten Sie fünf Minuten, bevor Sie mit dem nächsten Schritt fortfahren.

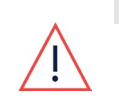

#### WARNUNG!

Wenn Sie auf dem LCD Bildschirm des Wechselrichters nicht sehen können oder eine Fehlfunktion angezeigt wird, warten Sie fünf Minuten, bis die Eingangskondensatoren des Wechselrichters entladen sind.

- 2. Trennen Sie alle DC-Kabel, welche die Stränge mit dem Wechselrichter oder dem Sicherheitsschalter verbinden.
- 3. Prüfen Sie den Isolationswiderstand der DC-Verlängerungskabel zwischen den Strängen (oder dem DC-Generatoranschlusskasten) und dem Wechselrichter (vor Ort konfektionierte Kabel): Trennen Sie die vor Ort konfektionierten Kabel an beiden Enden und messen Sie jedes Kabel, indem Sie es mit der positiven Prüfspitze verbinden, die negative Prüfspitze mit der Erde verbunden bleibt.

Wenn der Isolationswiderstand weniger als 200 MΩ beträgt, ist das Kabel defekt. Ersetzen Sie alle defekten Kabel. Wenn der Isolationswiderstand 200 MΩ oder mehr beträgt, liegt der Fehler in dem Strang, der mit diesem Verlängerungskabel verbunden wurde. Prüfen Sie den Strang (ohne Verlängerungskabel), wie im folgenden Schritt beschrieben.

- 4. Prüfen Sie den Strangisolationswiderstand mithilfe des Isolationsprüfers ([Abbildung 2](#page-6-1)):
	- a. Stellen Sie sicher, dass Strangspannung und -strom sicher sind: max. 50 V und 500 mA.
	- b. Verbinden Sie den positiven und den negativen Anschluss des ersten oder letzten Optimierers im Strang mit dem Verzweigungskabel.
	- c. Verbinden Sie die positive Prüfspitze des Isolationsprüfers mit dem Verzweigungskabel.
	- d. Verbinden Sie die negative Prüfspitze des Isolationsprüfers mit einem Erdungspunkt.
	- e. Stellen Sie den Isolationsprüfer auf eine 500-V-Prüfung ein.

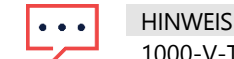

<span id="page-6-1"></span>1000-V-Tests werden unterstützt, wenn Optimierer der S-Serie verwendet werden.

f. Prüfen Sie die Isolierung.

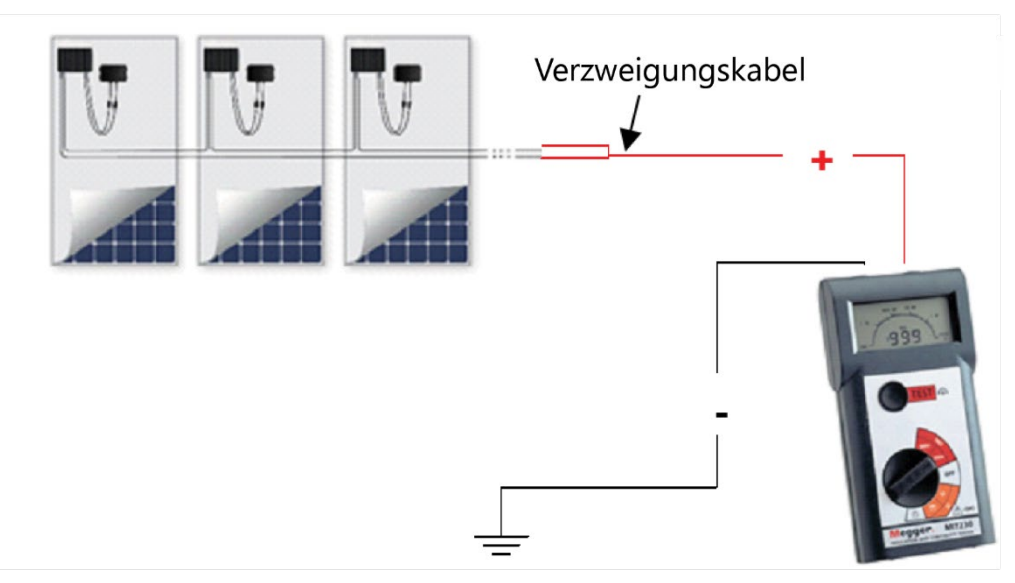

Abbildung 2: Verbinden des Isolationsprüfers mit dem PV-Strang

### 8 Verwenden eines Isolationsprüfers

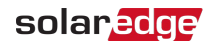

Wenn der Isolationswiderstand in einem Einphasen-Wechselrichter kleiner als 600 kΩ oder in einem Dreiphasen-Wechselrichter kleiner als 1 MΩ ist, fahren Sie wie in den folgenden Schritten beschrieben mit der Prüfung der Komponenten dieses Strangs fort, um die Quelle des Leckstroms zu isolieren. Stellen Sie sicher, dass stets sowohl der negative als auch der positive Ausgangssteckverbinder über ein Verzweigungskabel mit dem Prüfer verbunden sind.

- 5. Prüfen Sie den Isolationswiderstand des Leistungsoptimierers und des Moduls mithilfe des Isolationsprüfers ([Abbildung 3](#page-7-0)):
	- a. Trennen Sie den Leistungsoptimierer vom Strang, während er weiterhin an das PV-Modul angeschlossen bleibt.
	- b. Stellen Sie sicher, dass Leistungsoptimiererspannung und -strom sicher sind: max. 1 V und 500 mA.
	- c. Verbinden Sie den positiven und den negativen Ausgangssteckverbinder des Leistungsoptimierers mit dem Verzweigungskabel.

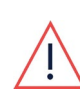

į,

### WARNUNG!

Das Verbinden des Isolationsprüfers mit nur einem Leistungsoptimiereranschluss oder nur einem DC-Kabel kann zu irreversiblen Schäden am Leistungsoptimierer führen.

- d. Verbinden Sie die positive Prüfspitze des Isolationsprüfers mit dem Verzweigungskabel.
- e. Verbinden Sie die negative Prüfspitze des Isolationsprüfers mit einem Erdungspunkt.
- f. Stellen Sie den Isolationsprüfer auf eine 500-V-Prüfung ein.
- g. Wenn der gemessene Isolationswiderstand 200 MΩ oder mehr beträgt, sind der Leistungsoptimierer und das Modul nicht fehlerhaft. Wenn der gemessene Isolationswiderstand weniger als 200 MΩ beträgt, ist entweder der Optimierer oder das Modul oder beides fehlerhaft. Fahren Sie mit dem Prüfen fort, wie es in den folgenden Schritten beschrieben ist.

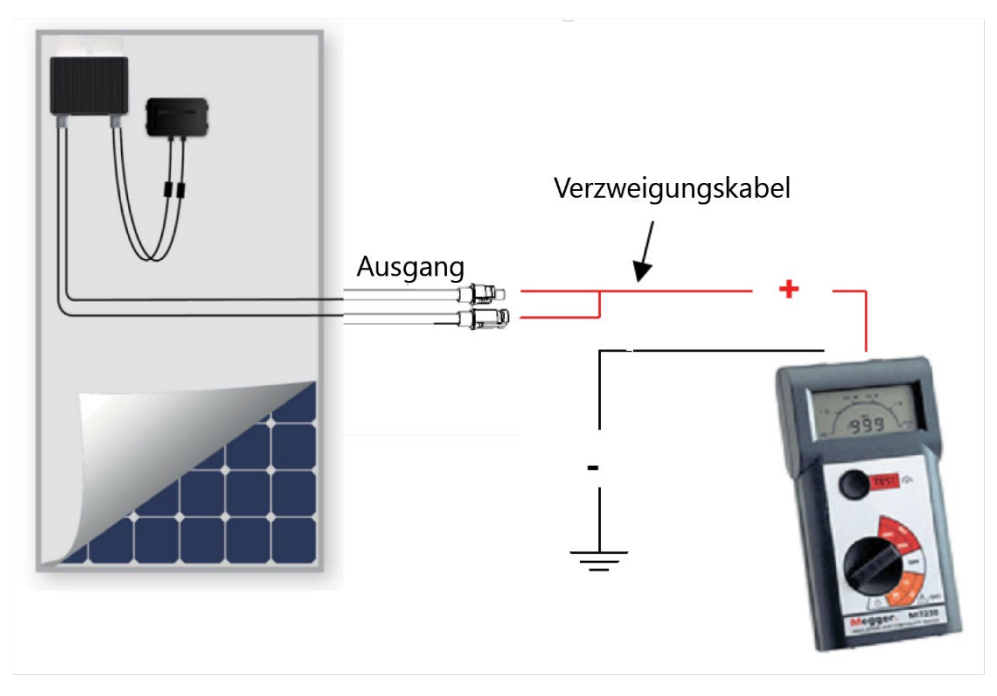

Abbildung 3: Verbinden des Isolationsprüfers mit dem Leistungsoptimierer und dem Modul

- <span id="page-7-0"></span>6. Ermitteln Sie, ob der Leckstrom aus dem Modul oder dem Leistungsoptimierer stammt. Prüfen Sie jede Komponente einzeln, indem Sie den Widerstand zwischen negativen Kabeln und Erde messen.
	- a. Trennen Sie das Modul vom Leistungsoptimierer.
	- b. Verbinden Sie den positiven und den negativen Ausgangssteckverbinder des Leistungsoptimierers mit dem Verzweigungskabel ([Abbildung 4](#page-8-0)).
	- c. Verbinden Sie die positive Prüfspitze des Isolationsprüfers mit dem Verzweigungskabel.
	- d. Verbinden Sie die negative Prüfspitze des Isolationsprüfers mit dem Rahmen des Leistungsoptimierers (Erdungspunkt).

## solaredge

e. Stellen Sie den Isolationsprüfer auf eine 500-V-Prüfung ein.

```
\ddot{\bullet}
```
HINWEIS

1000-V-Tests werden unterstützt, wenn Optimierer der S-Serie verwendet werden.

f. Messen Sie den Isolationswiderstand. Wenn der Wert 200 MΩ oder mehr beträgt, ist das Modul fehlerhaft. Wenn der Wert weniger als 200 MΩ beträgt, ersetzen Sie den Leistungsoptimierer und testen Sie das Modul, um zu erfahren, ob dieses ebenfalls fehlerhaft ist.

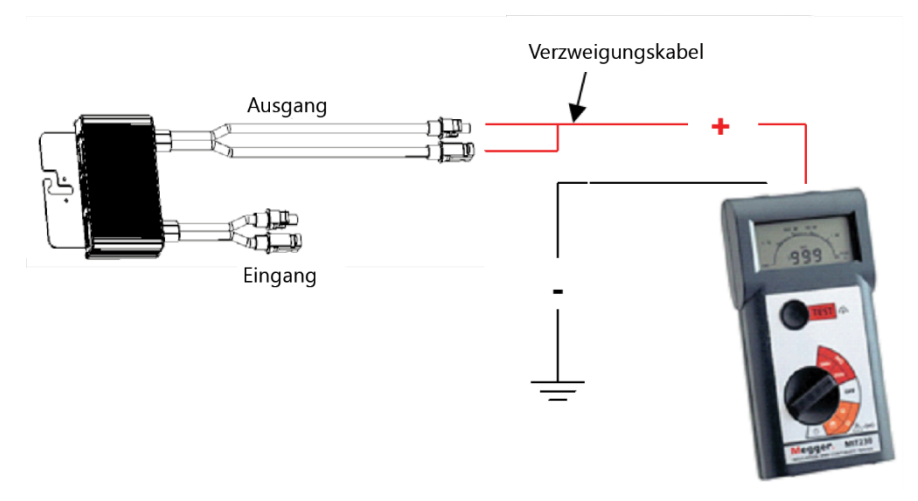

Abbildung 4: Verbinden des Isolationsprüfers mit dem Leistungsoptimierer

<span id="page-8-0"></span>g. Trennen Sie das Verzweigungskabel vom Leistungsoptimierer und verbinden Sie es mit dem Modul. Richten Sie sich dabei nach einem der unten gezeigten Verbindungsschemata ([Abbildung 5](#page-8-1)).

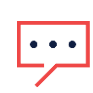

HINWEIS

Verwenden Sie das Verzweigungskabel nicht, um Messungen an einem einzelnen Modul ohne Leistungsoptimierer durchzuführen. Der "+"- und der "-"-Anschluss eines einzelnen Moduls müssen separat gemessen werden.

h. Messen Sie den Widerstand. Wenn der Wert über 40 MΩ/m² liegt, ist das Modul intakt. Wenn der Wert weniger als 40 MΩ/m<sup>2</sup> beträgt, ist das Modul fehlerhaft. Der typische Wert beträgt 80 MΩ für jedes Modul.

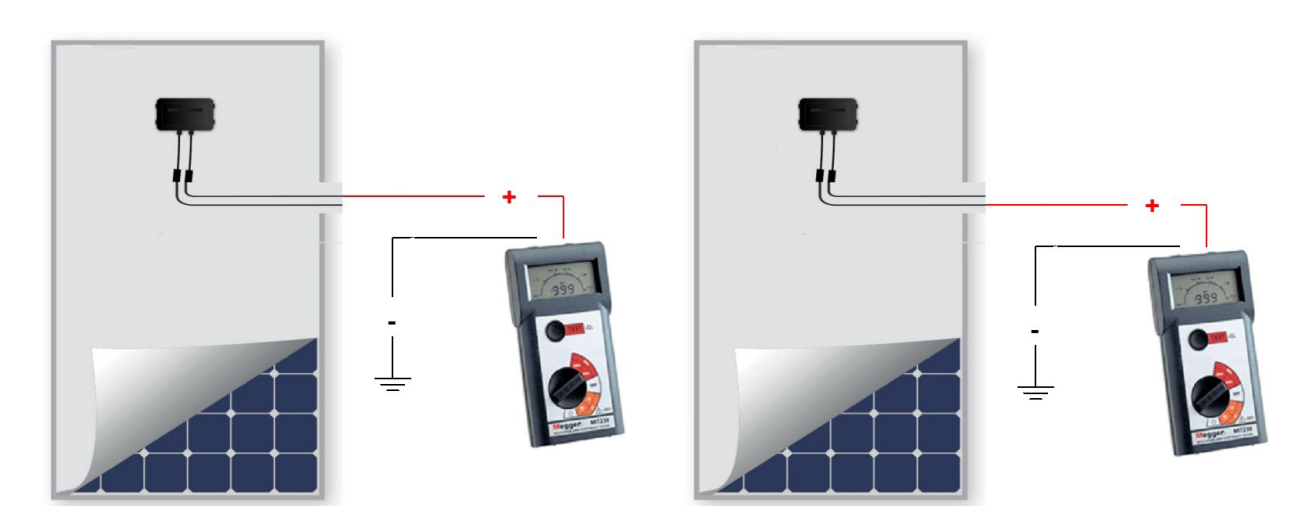

Abbildung 5: Verbinden des Isolationsprüfers mit dem Modul

<span id="page-8-1"></span>7. Ersetzen Sie die fehlerhafte(n) Komponente(n).

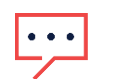

**HINWEIS** 

Wenn Sie Leistungsoptimierer ersetzen, wiederholen Sie den Kopplungsprozess. Informationen zum Kopplungsverfahren erhalten Sie in der SolarEdge Installationsanleitung.